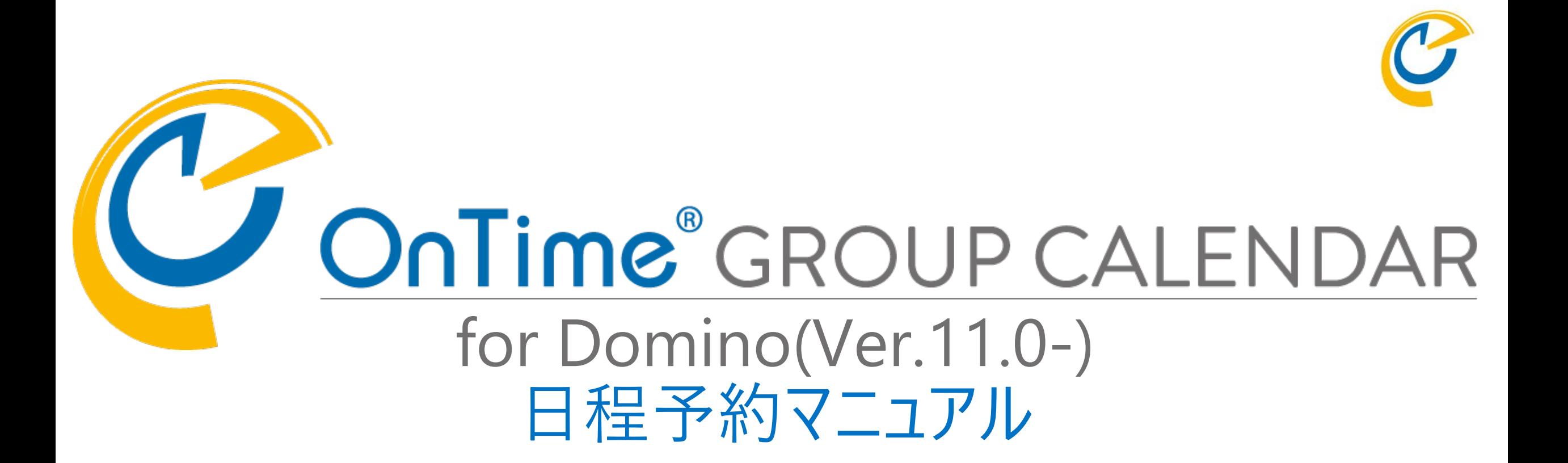

### OnTime Group Calendar Direct Shop 2023/05/26

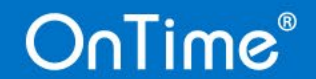

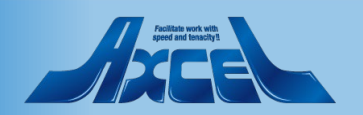

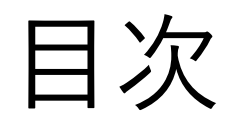

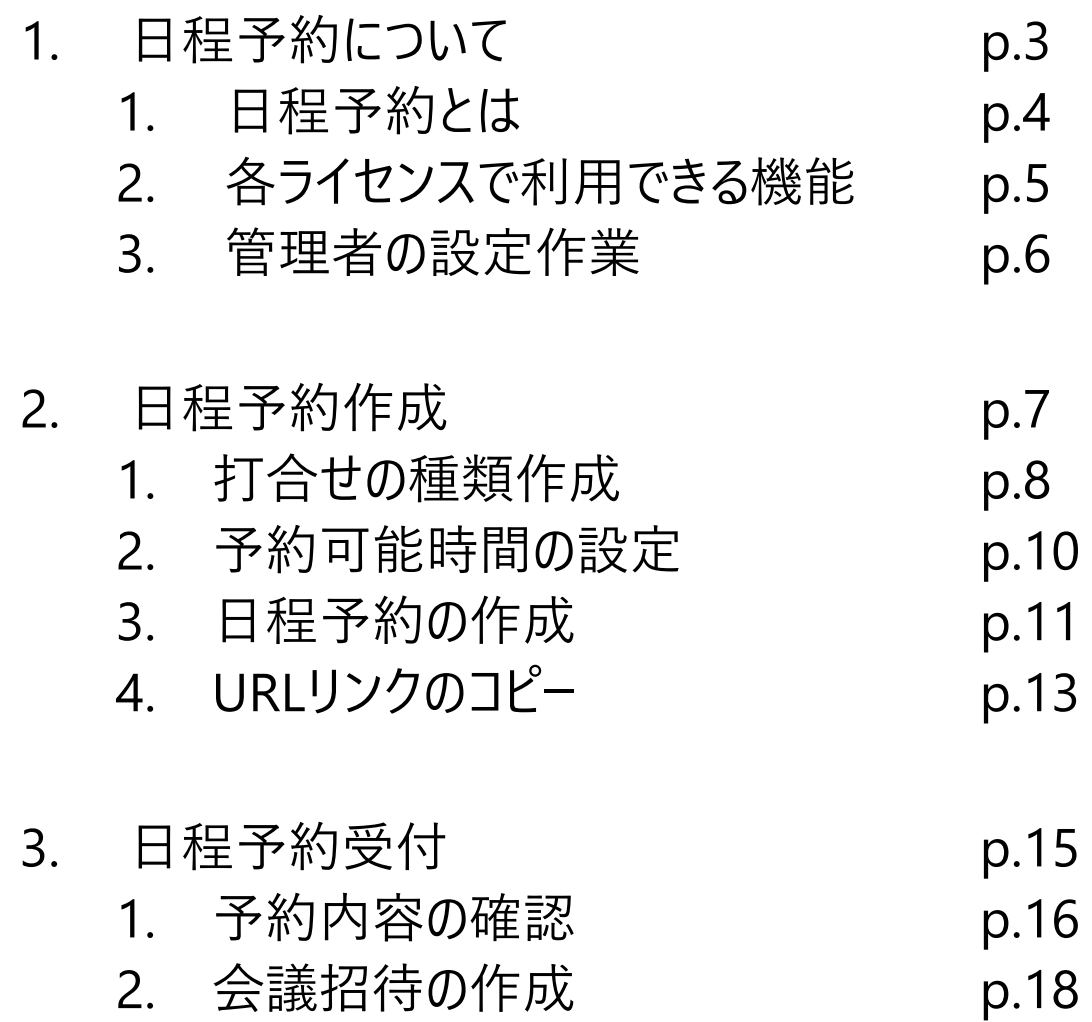

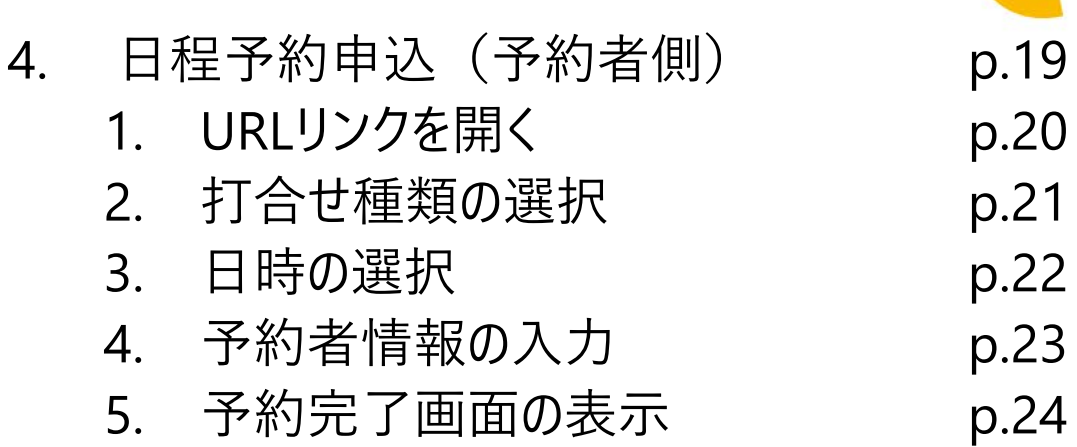

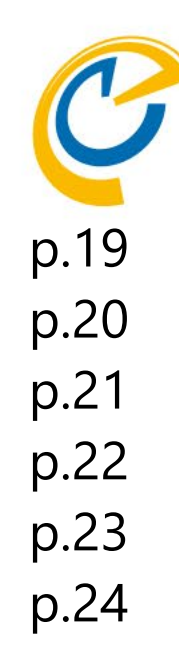

### OnTime®

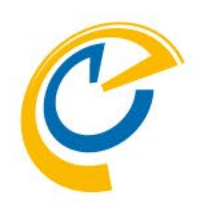

## .日程予約について

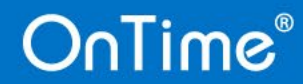

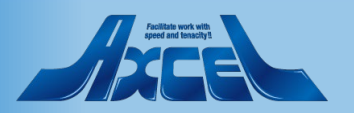

### 1.1 日程予約とは

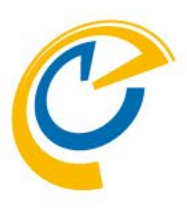

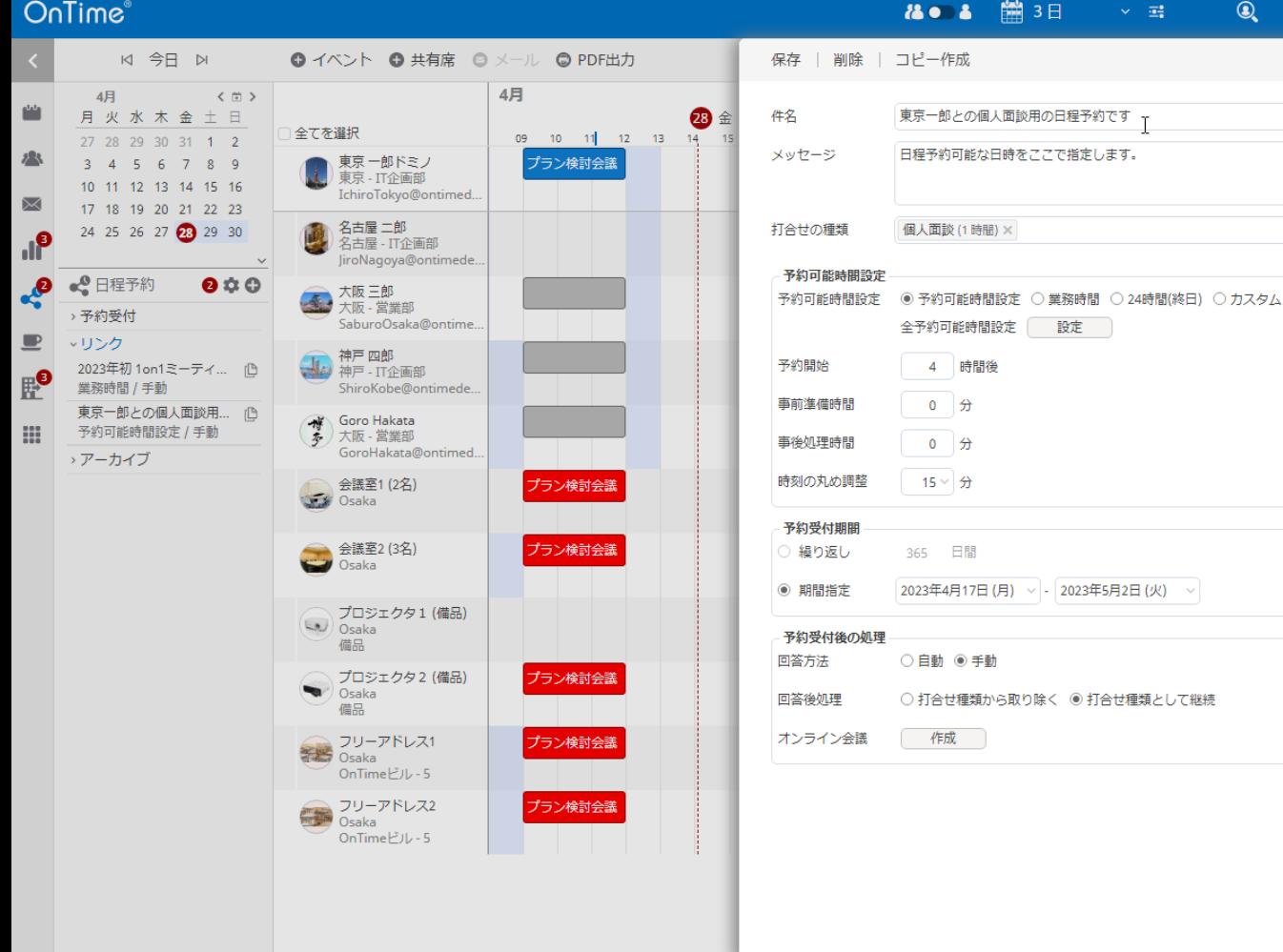

**OnTime**®

- 「日程予約」は、自分の空き時間を予約可能時間と して公開し、他の人から打合せの予約を入れてもらう 機能です。
- 「日程調整」との主な違いは以下の通りです。

#### ■ 日程調整

設定 X

- 複数の参加者が候補日時から希望を投票
- 開催者が投票結果から日時を決めて会議招待
- 「日程調整」オプションの導入が必須

#### ■ 日程予約

4

- 一人の参加者が希望日時を直接指定
- 公開した人が了承して日時を確定して会議招待
- 「日程調整」オプションなしで一部機能が利用可能
- 日程予約を社外ユーザーなど外部環境からも利用す る場合は、Mobileや日程調整と同じくOnTimeのク ライアント用データベース(Client.nsf) を 外部から 接続可能な場所にも配置してください。

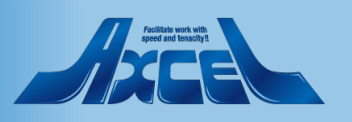

### 1.2 各ライセンスで利用できる機能

**OnTime®** 

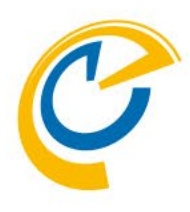

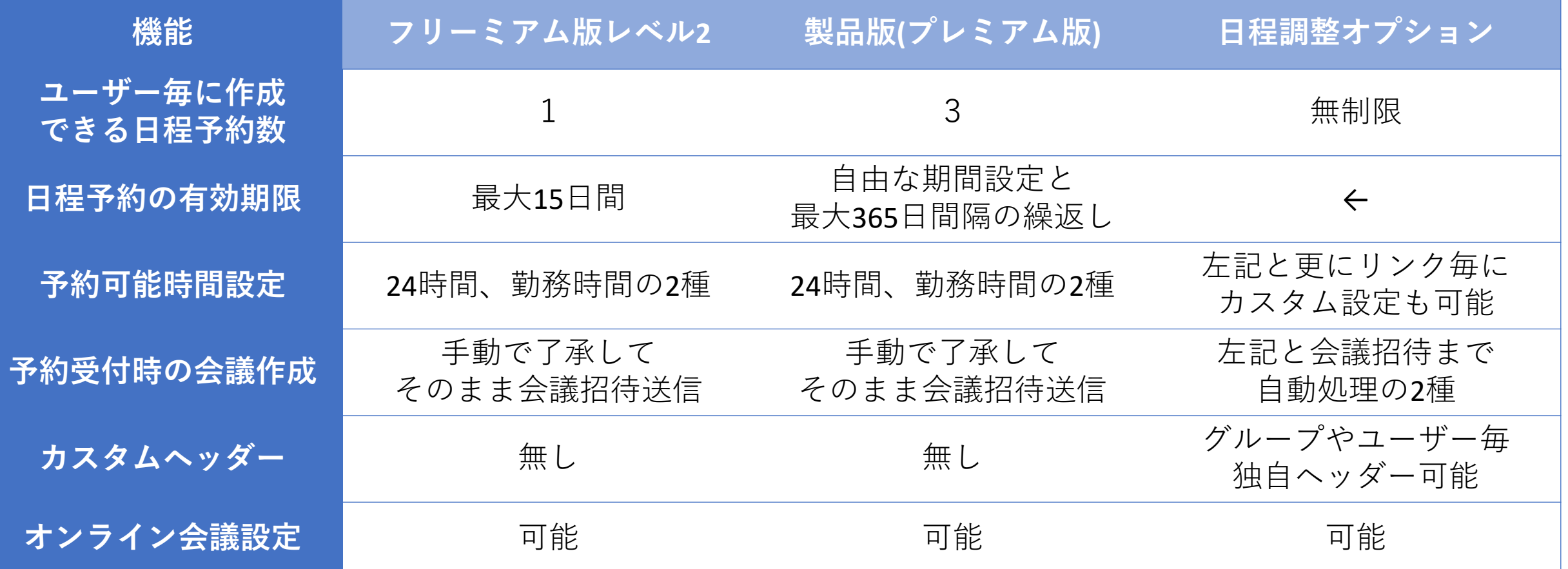

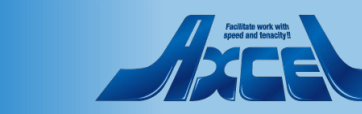

### 1.3 管理者の設定作業

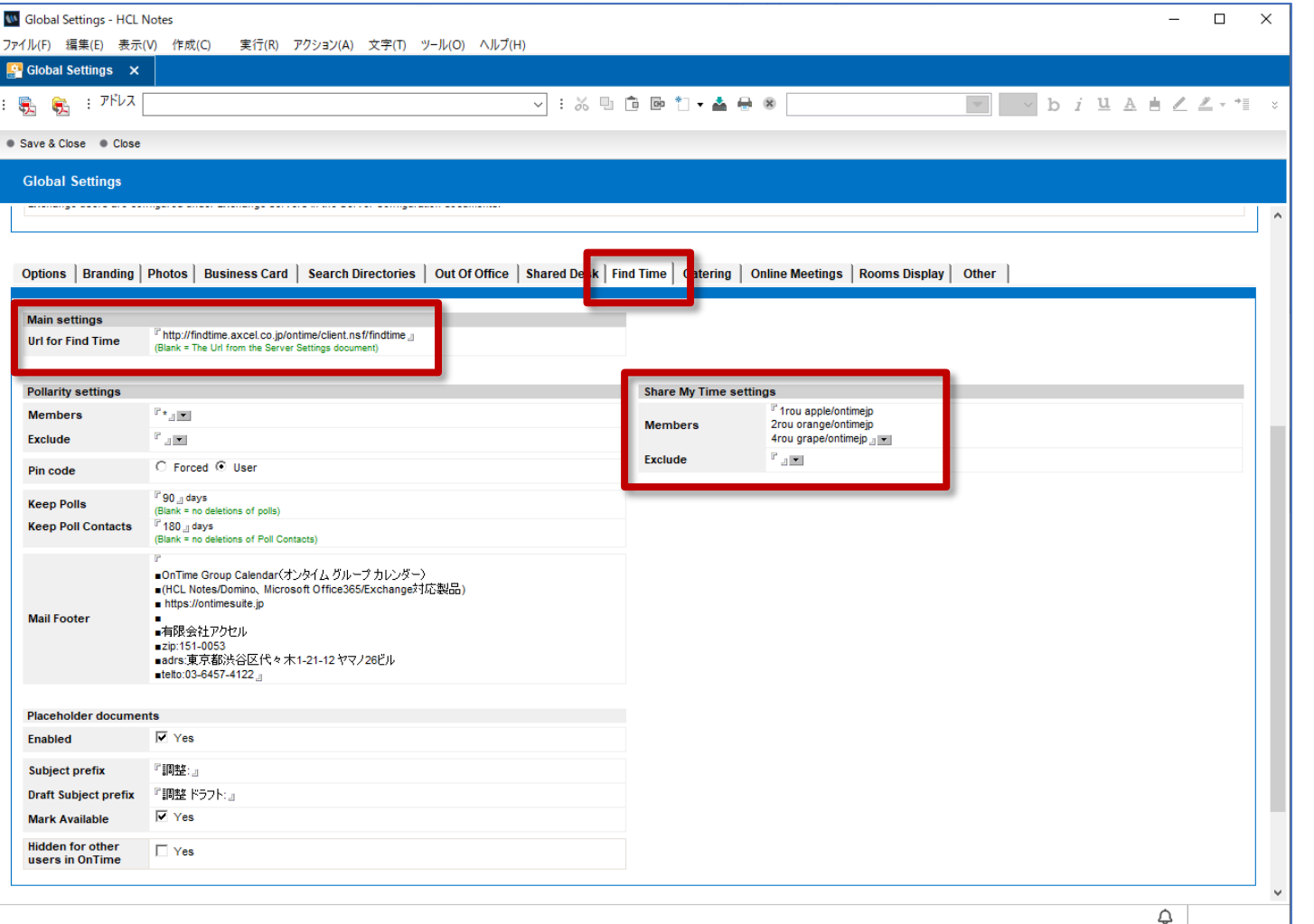

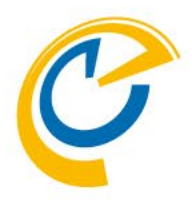

- 「日程予約」は、システム構成は「日程調整」と一部 供用します。
- GlobalSetting文書の「Find Time(Pollarityから改 名)」タブで設定してください。
	- URL for Find Time 外部公開時などリンクを紹介する際の値。 https://HOSTNAME/OnTime/client.nsf/findtime の書式で設定します。
	- Share My Time Settings 設定できるのは利用者の設定だけです。
	- 左は「日程調整」用の設定項目です。

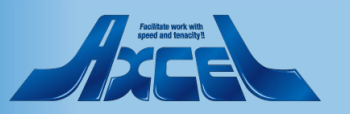

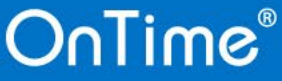

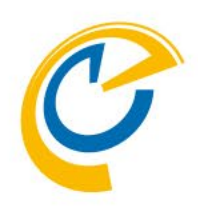

# .日程予約作成

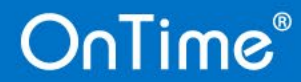

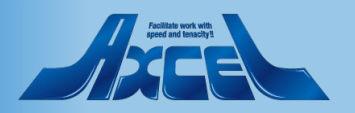

### 2.1 打合せの種類作成1

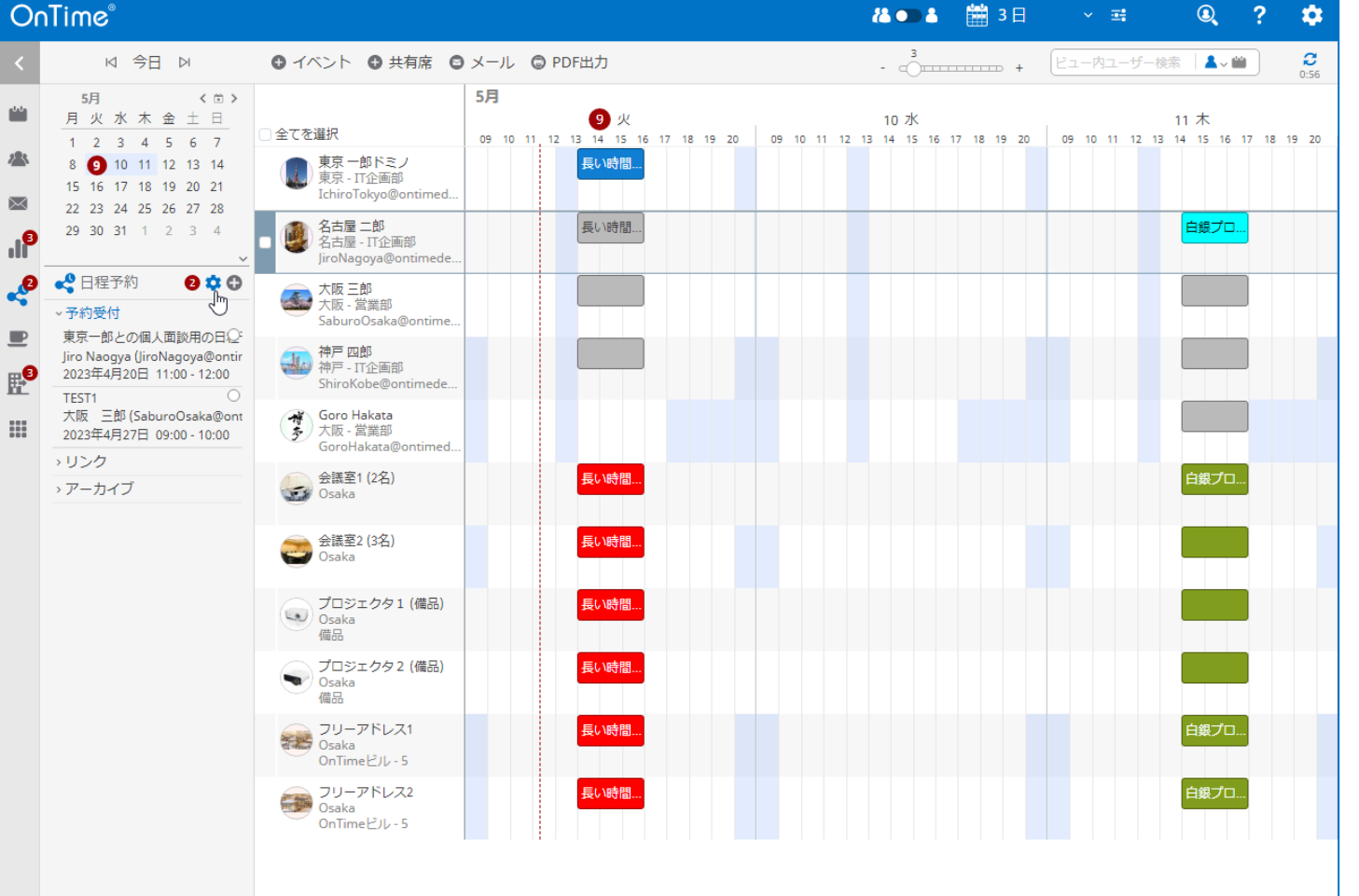

**OnTime**®

8

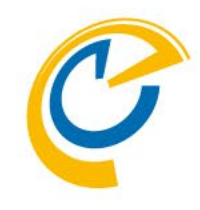

- 日程予約の作成前に、予め「打ち合わせの種類」と 「予約可能時間」を設定しておきます。 (日程予約作成画面からも設定できます)
- 左サイドメニューの日程予約から歯車アイコンで設定 画面を表示します。

※ご契約状況により作成できる数に制限があります

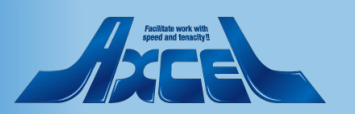

### 2.1 打合せの種類作成2

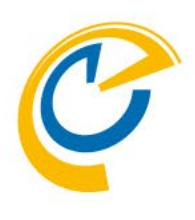

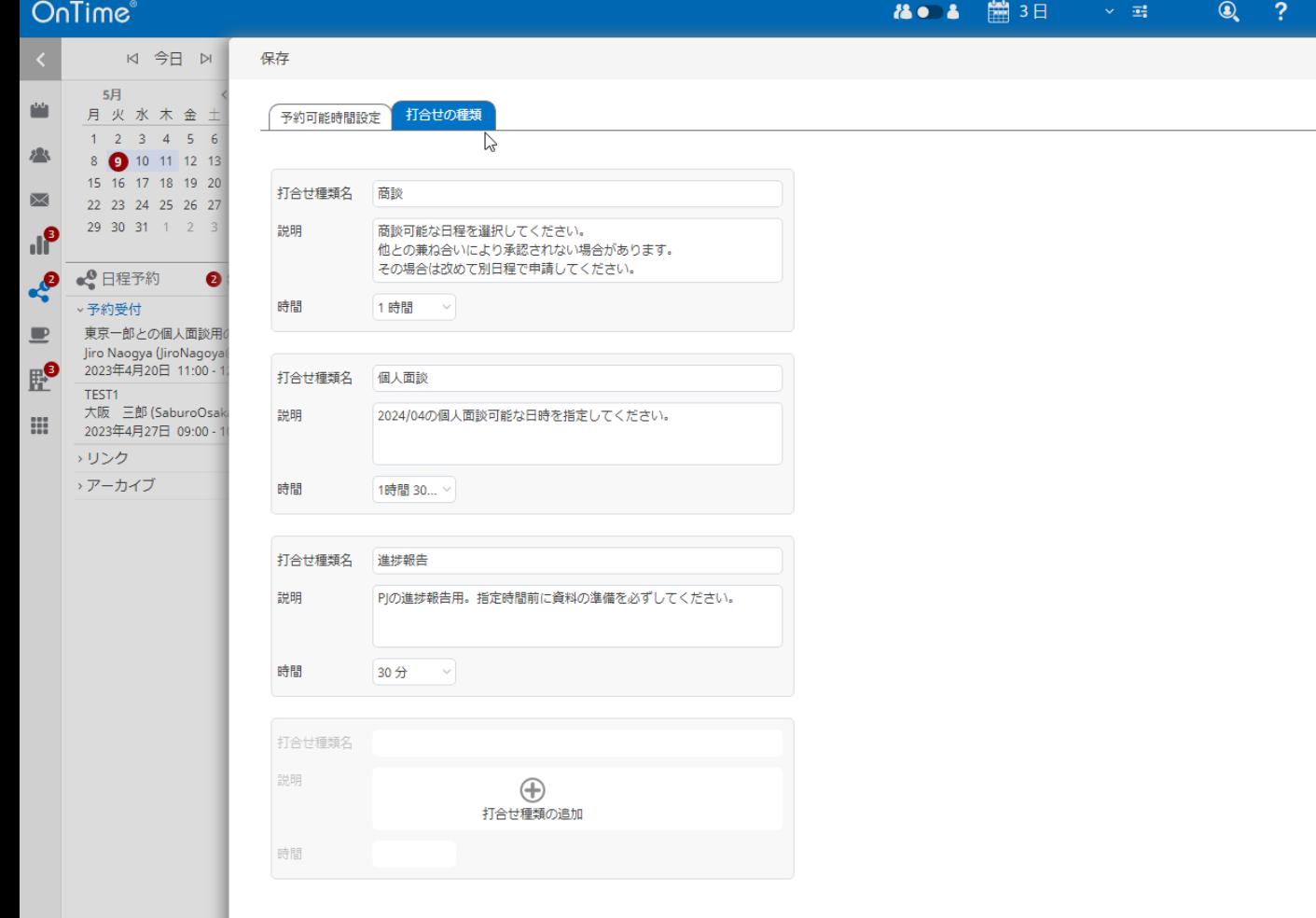

- 打合せの種類の画面で以下の項目を設定します。 打合せの内容に沿って内容を記載してください。
	- 打合せ種類名
	- 説明

۰  $\times$ 

• 時間

※ご契約状況により作成できる数に制限があります

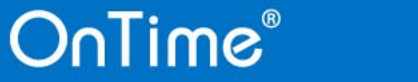

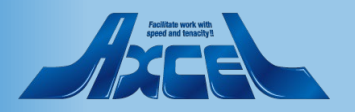

## 2.2 予約可能時間の設定(日程調整オプション)

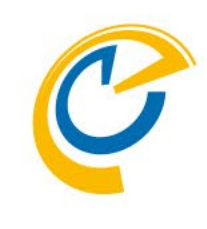

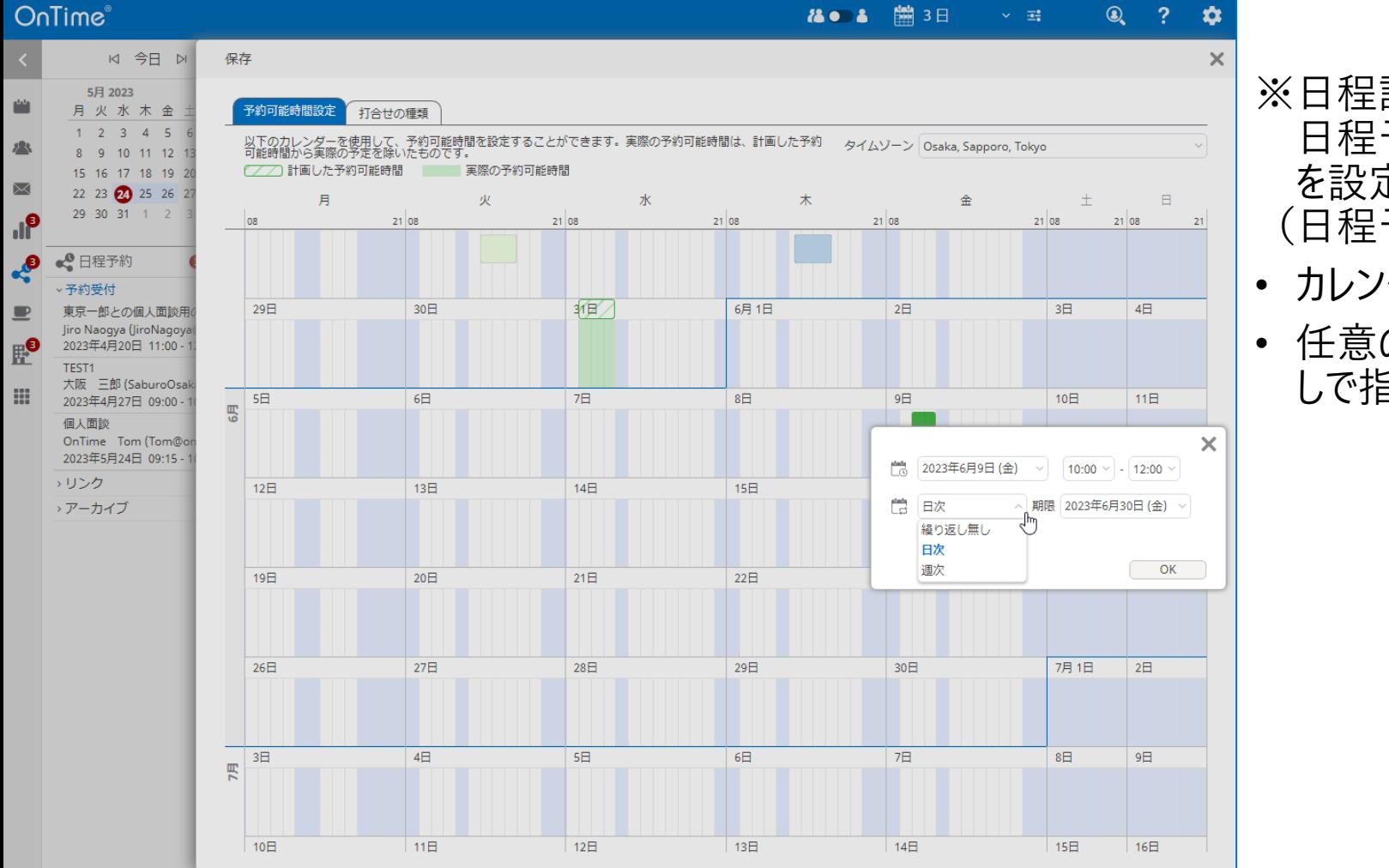

- ※日程調整オプションをご契約済の場合、
	- 日程予約の作成前に、予め「予約可能時間設定」 を設定しておきます。
	- (日程予約作成画面からも設定できます)
- カレンダー画面内の日時をドラッグして指定できます。
- 任意の日時のみの選択の他、日次や週次の繰り返 しで指定することもできます。

### **OnTime**®

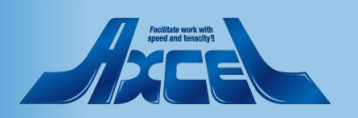

2.3 日程予約の作成1

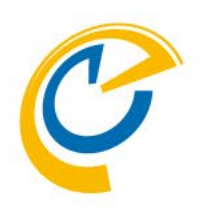

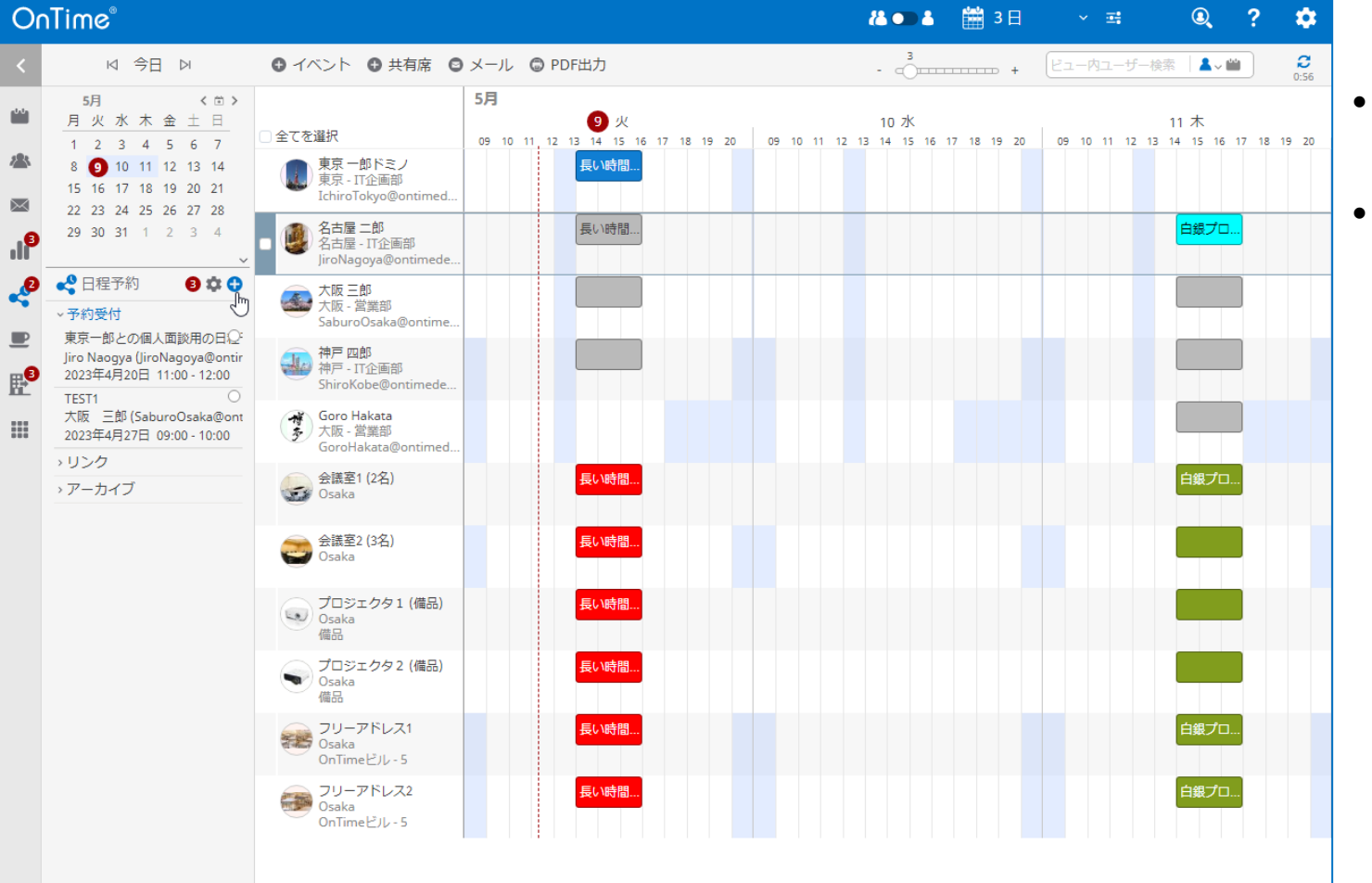

- 日程予約を作成します。
- 左サイドメニューの日程予約から+アイコンで日程予 約作成画面を表示します。

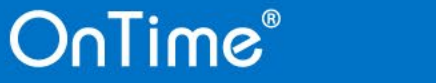

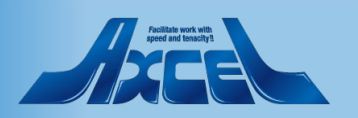

### 2.3 日程予約の作成2

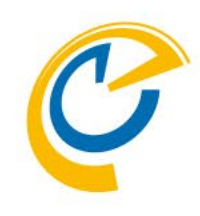

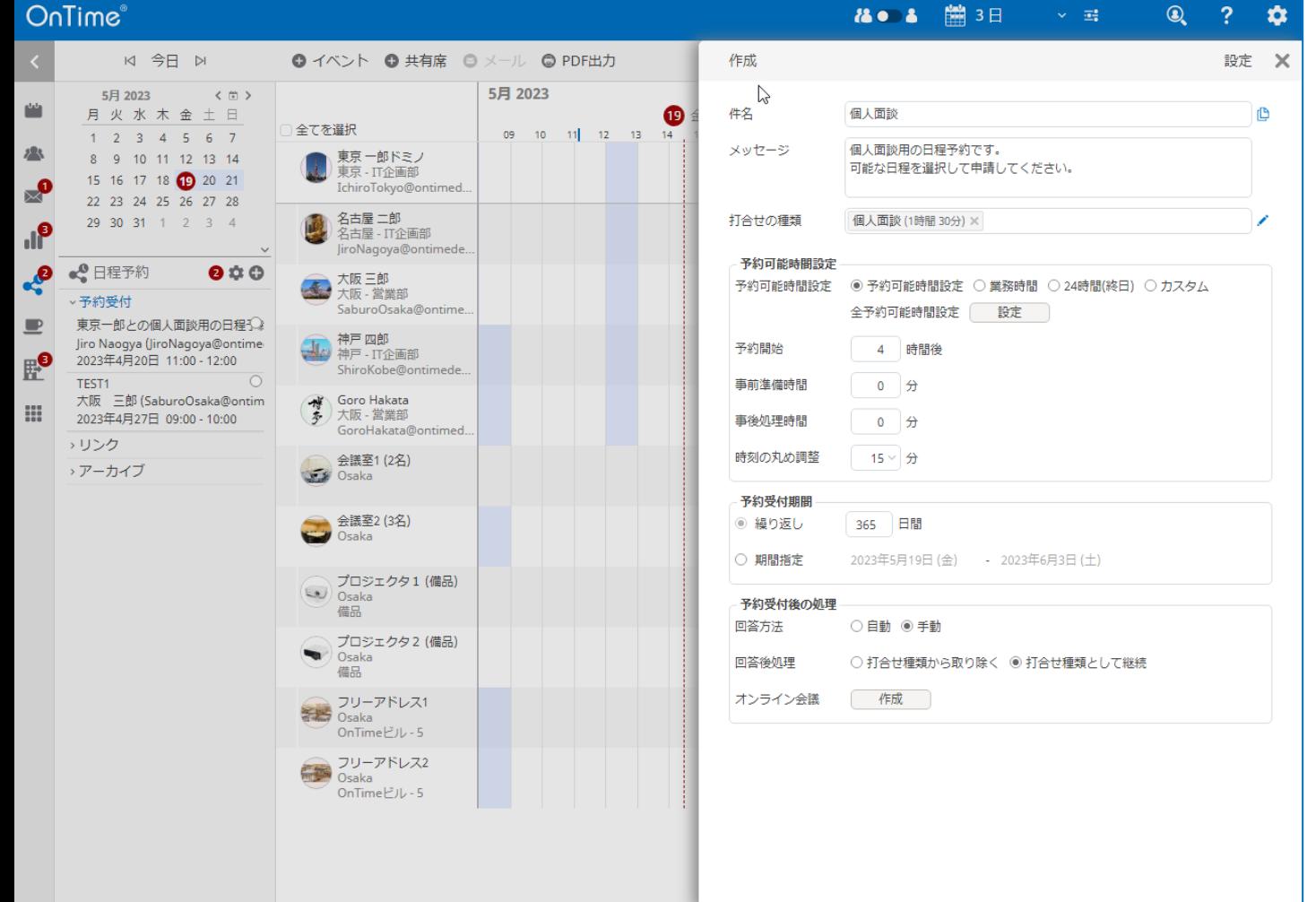

**OnTime**®

- 件名/メッセージを入力し、打合せの種類を選択 します。 その他以下の項目についても必要に応じて設定 します。
	- 予約可能時間
	- 予約開始

12

- 事前準備時間
- 時刻の丸め調整
- 予約受付期間/繰り返しの期間
- 予約受付期間/期間指定
- 予約受付後の処理/回答方法
- 予約受付後の処理/回答後処理
- 予約受付後の処理/オンライン会議
- 設定後、作成ボタンで作成完了です。

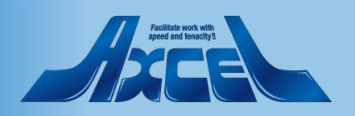

## 2.4 URLリンクのコピー1

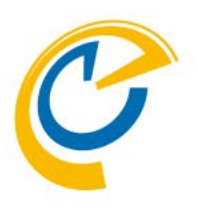

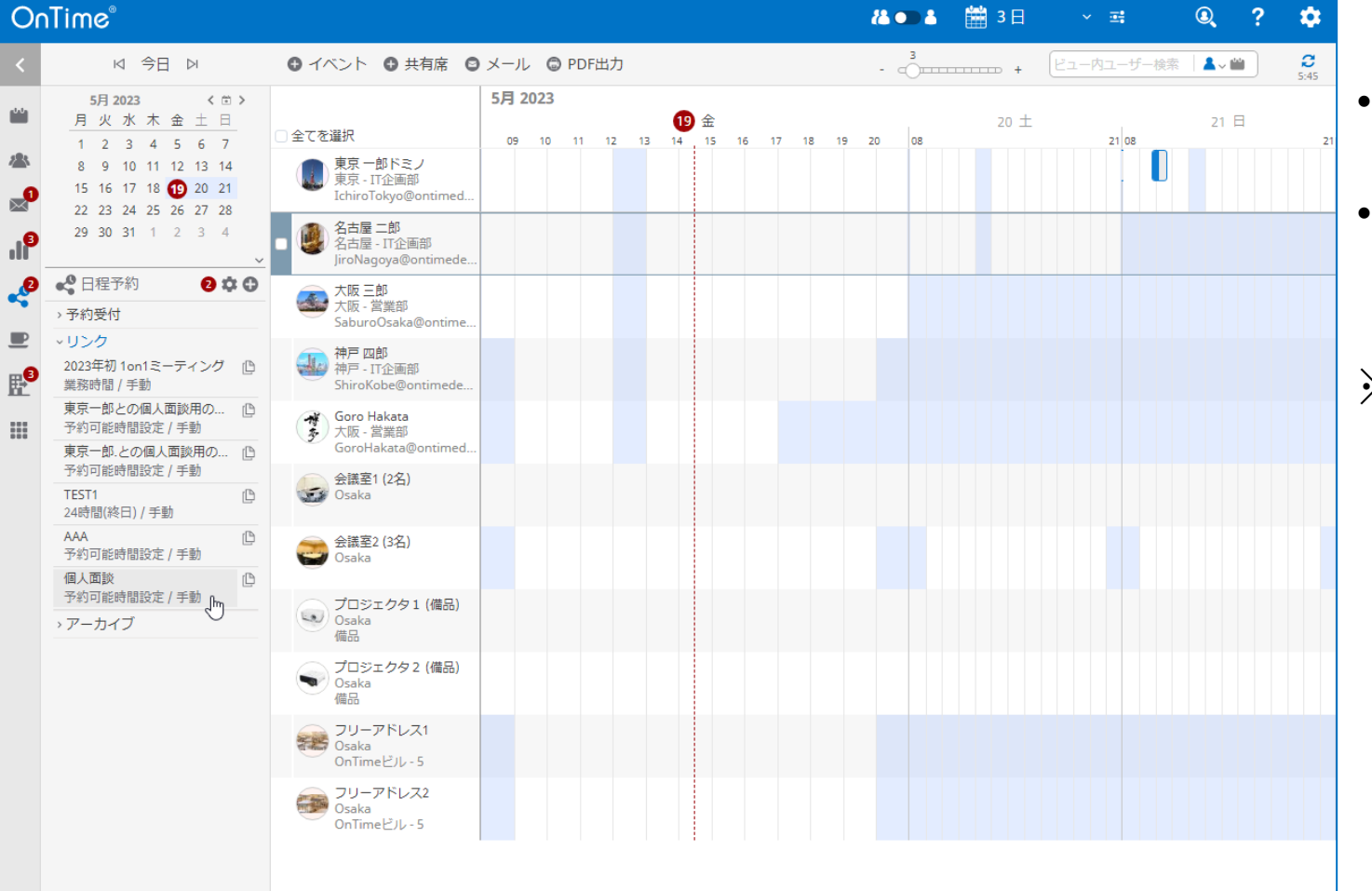

**OnTime**®

13

- 作成後、日程予約の欄に「リンク」のカテゴリ内に表示 されます。
- 作成した日程予約一覧の右側のアイコンからURLリン クをコピーできます。

※ご契約状況により作成できる数に制限があります

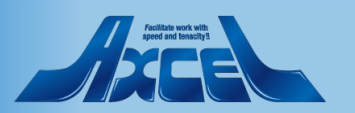

## 2.4 URLリンクのコピー2

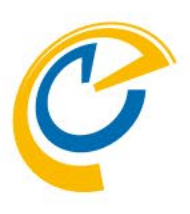

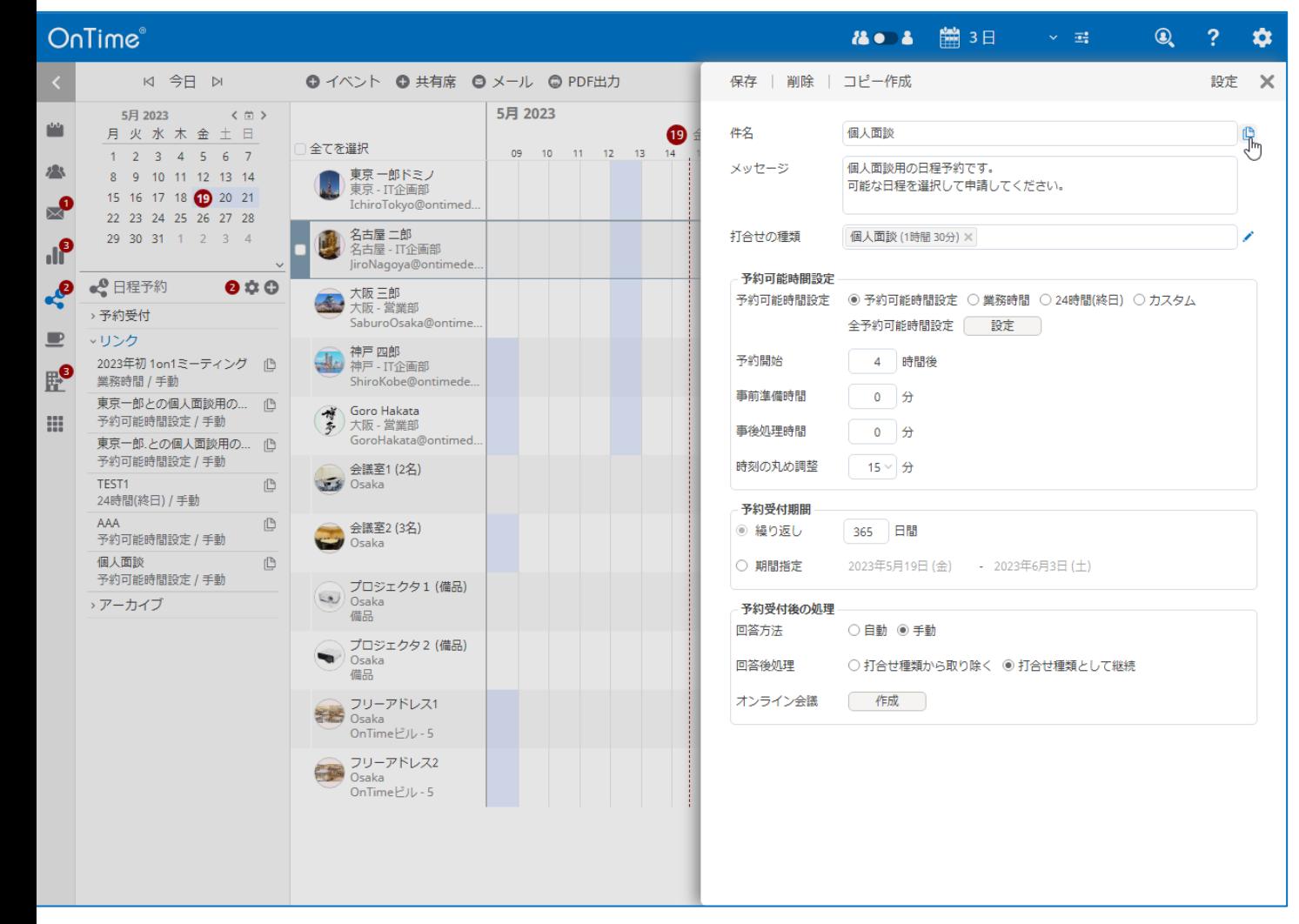

**OnTime**®

14

作成した日程予約を開くと、作成した内容の確認が できます。

また、件名欄の横にリンクURLのコピー用アイコンが表 示されますので、こちらからもURLリンクをコピーできます。

• コピーしたURLリンクをメール、SNS、Webサイト等案内 したい方法にて予約者にご案内してください。

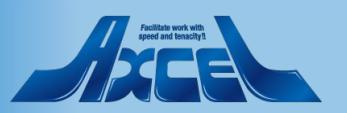

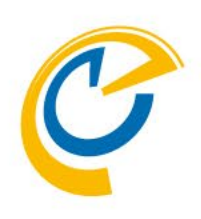

## .日程予約受付

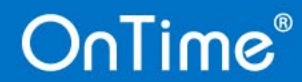

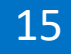

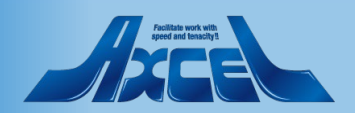

3.1 予約内容の確認1

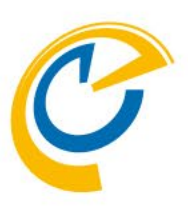

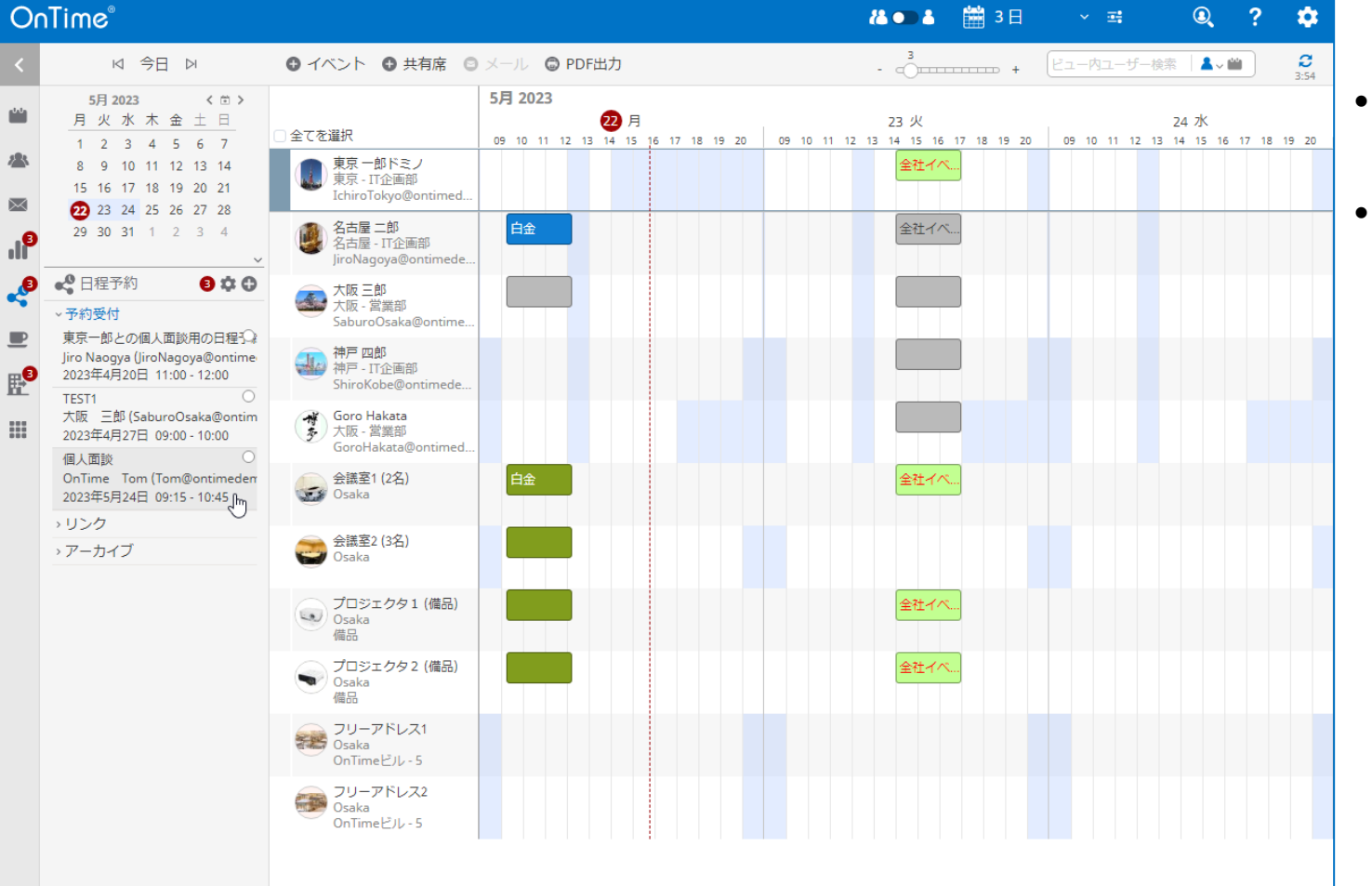

- 予約者側が日程を選択すると左サイドメニューの日 程予約欄の予約受付カテゴリに表示されます。
- 予約受付に表示された日程予約を開くと、確認画 面が表示されます。

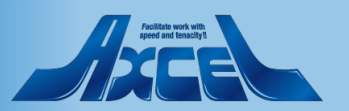

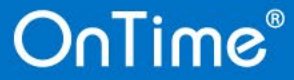

3.1 予約内容の確認2

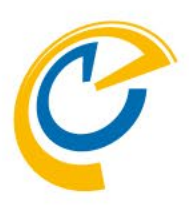

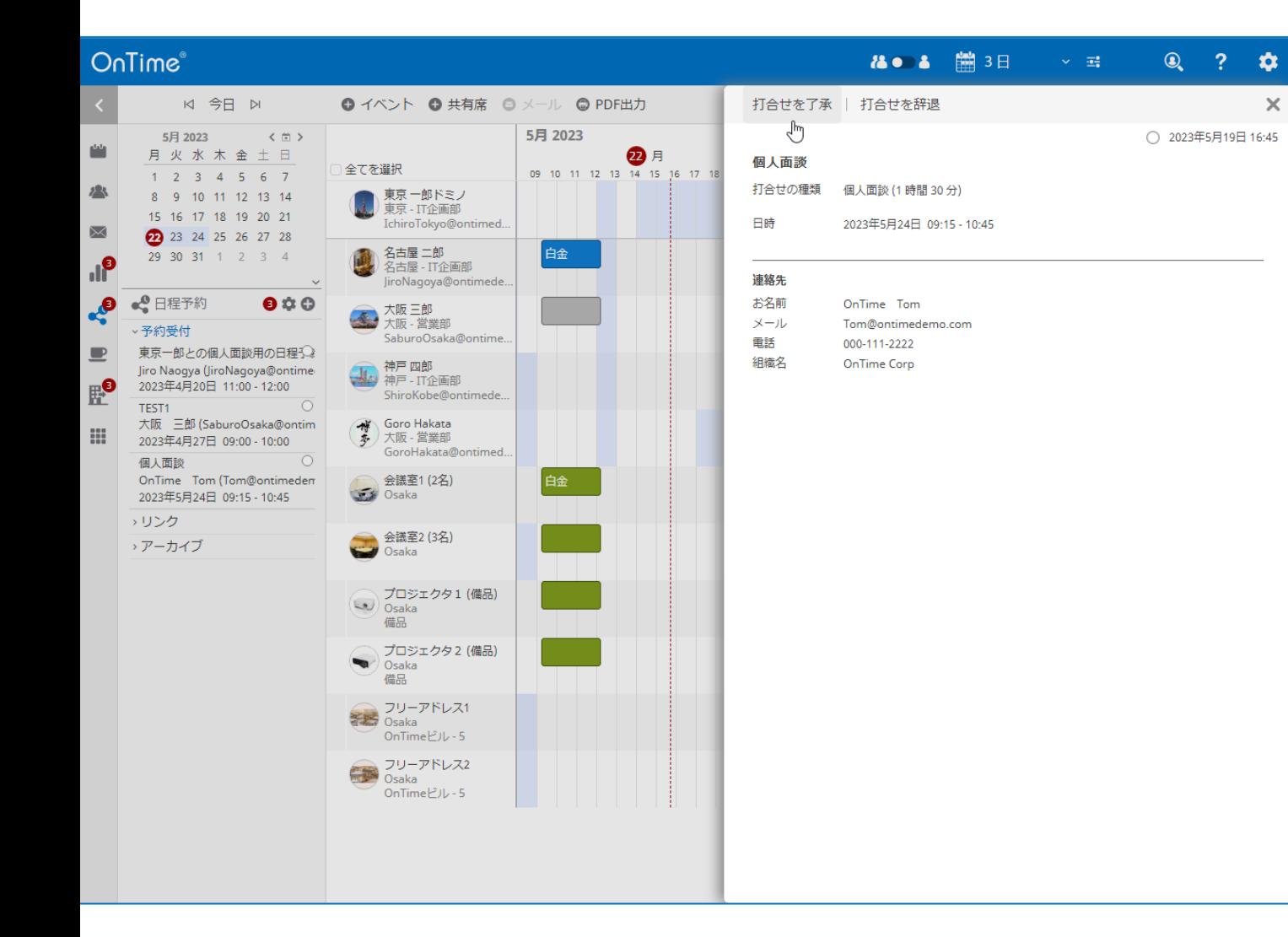

**OnTime**®

17

- 予約受付された内容を開くと、了承か辞退を選択 できます。
- 了承ボタンを押すと、内容に沿った会議招待の作 成画面が開きます。

※ご契約のレベルによって自動了承も設定可能です

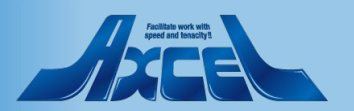

3.2 会議招待の作成

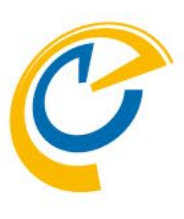

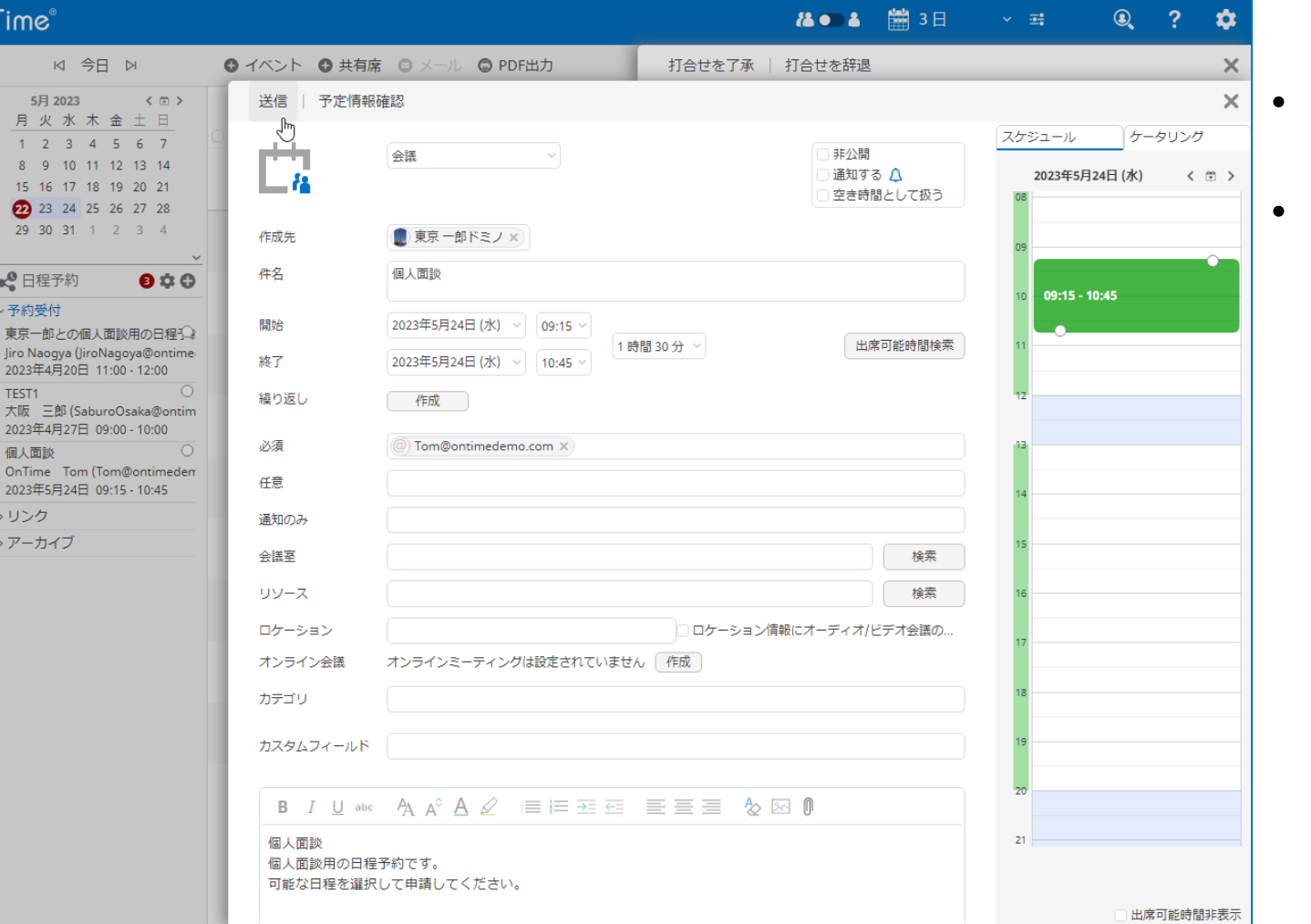

- 該当の日程予約の内容が反映された状態の、会 議招待作成画面が開きます。
- 必要に応じて内容を編集して「送信」ボタンで相手 方に会議招待メールが送信されます。

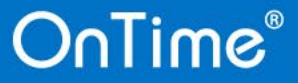

 $\sum$ **d**  $\boldsymbol{\xi}$ 

 $\blacksquare$  $\mathbb{R}^{\! \! \bullet}$ m

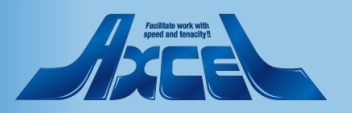

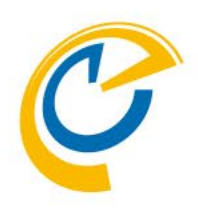

# . 日程予約申込(予約者側)

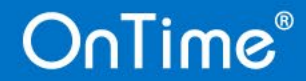

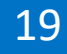

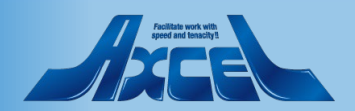

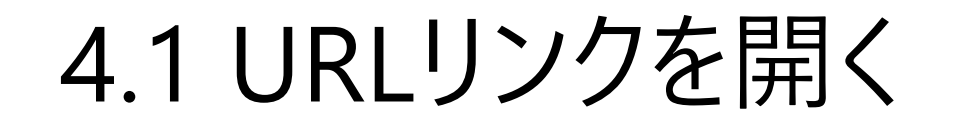

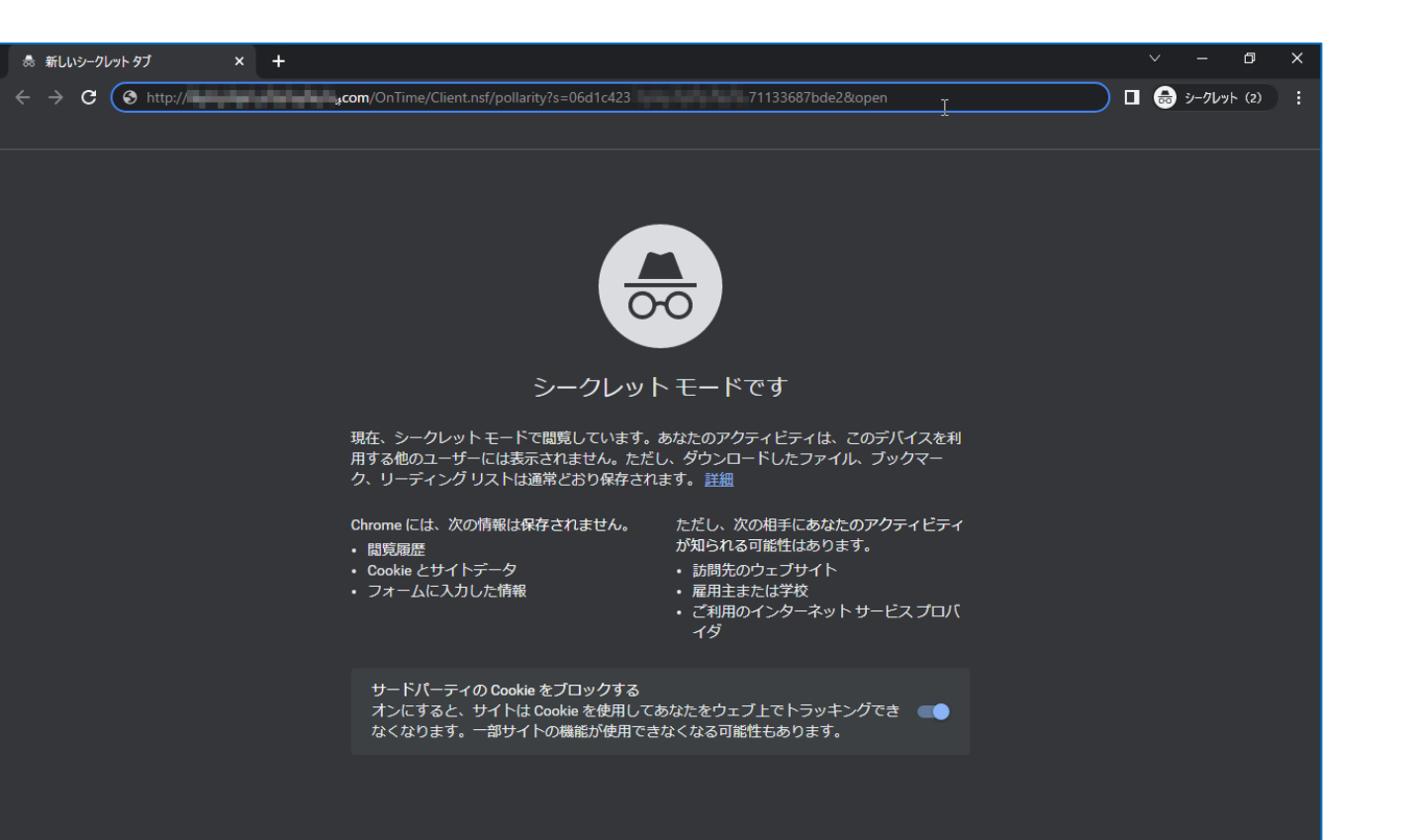

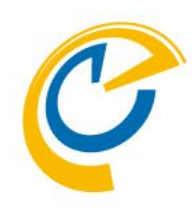

- 予約者は日程予約の開催者が案内したリンクURL をWebブラウザで開きます。
- リンクURLはスマートフォンでもご利用いただけます。

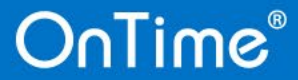

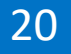

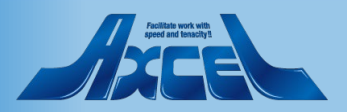

### 4.2 打合せ種類の選択

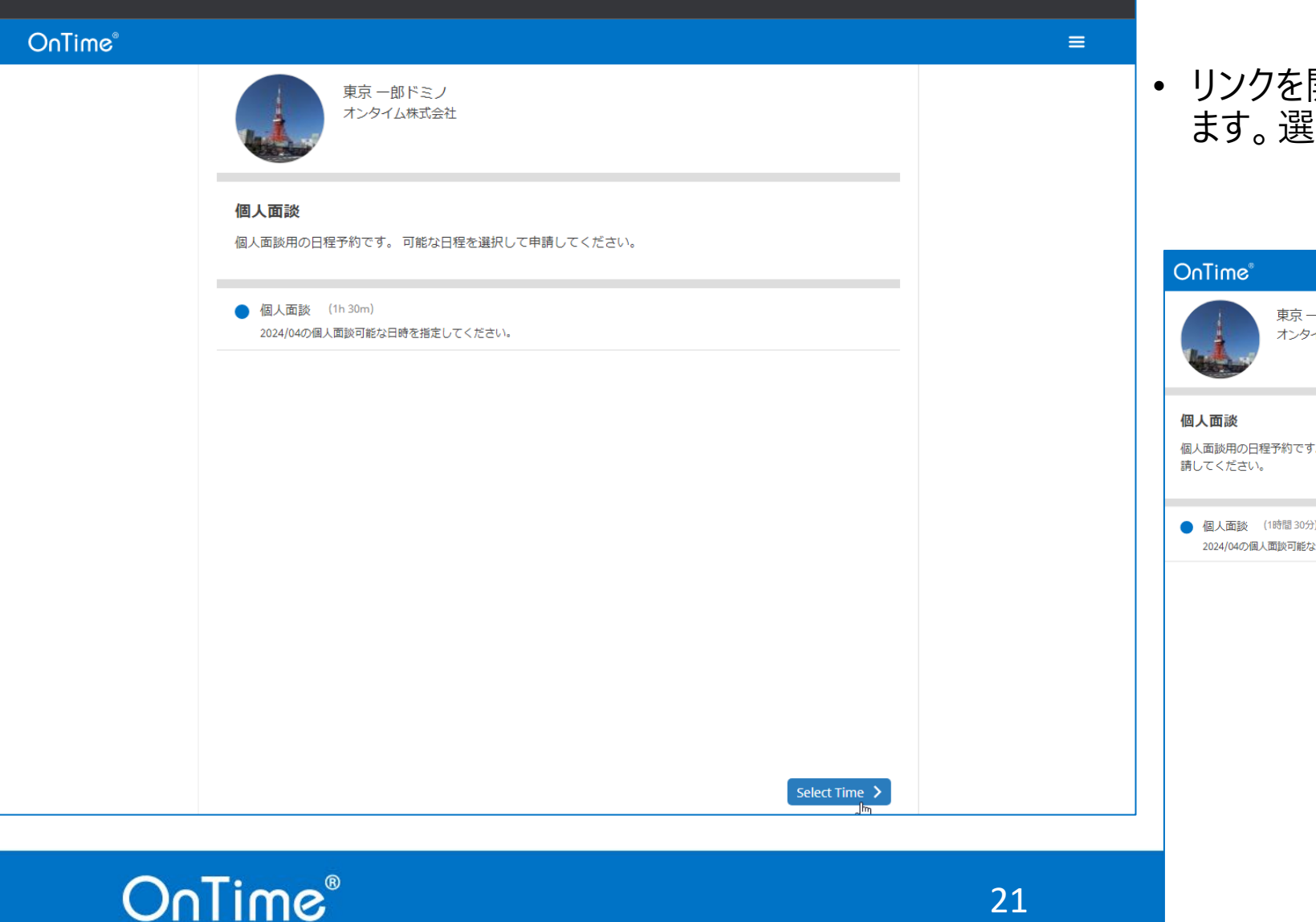

- 
- リンクを開くと打合せの種類を選択する画面が開き ます。選択後次の画面へ進みます。

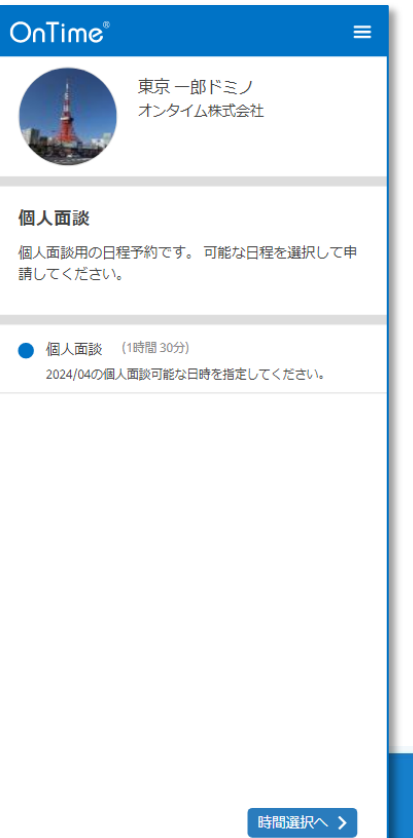

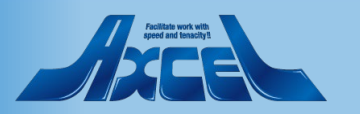

### 4.3 日時の選択

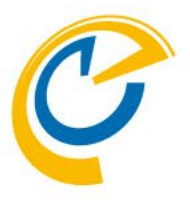

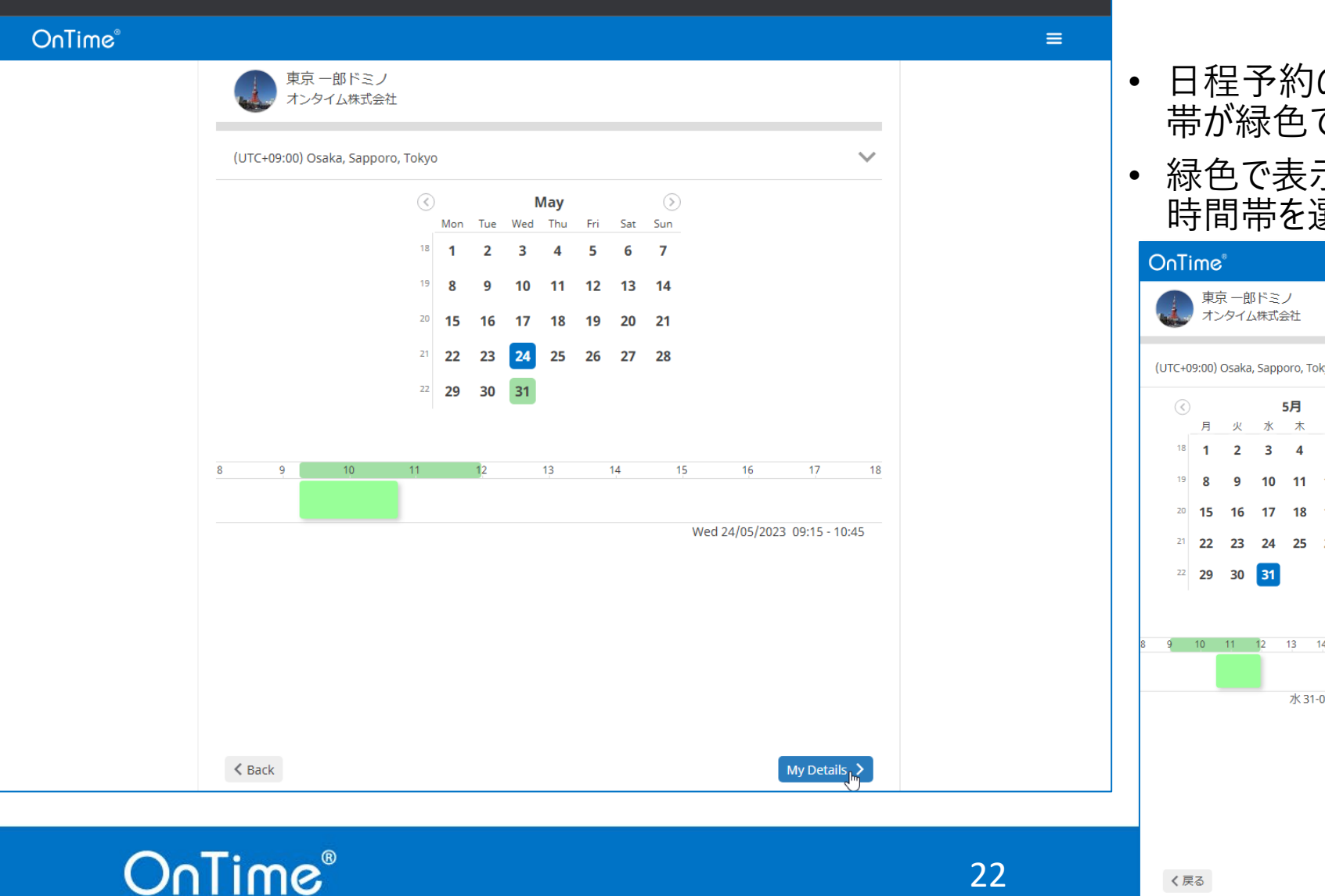

- の開催者が指定した、予約可能な時間 帯が緑色で表示されます。
- 示された部分の中から、自身が希望する 時間帯を選択して次の画面へ移動します。

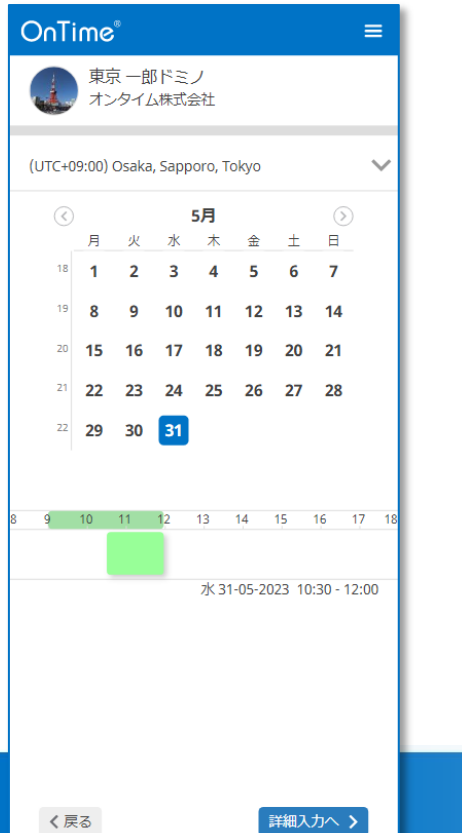

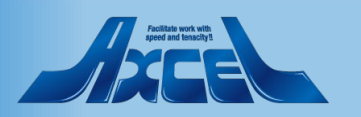

### 4.4 予約者情報の入力

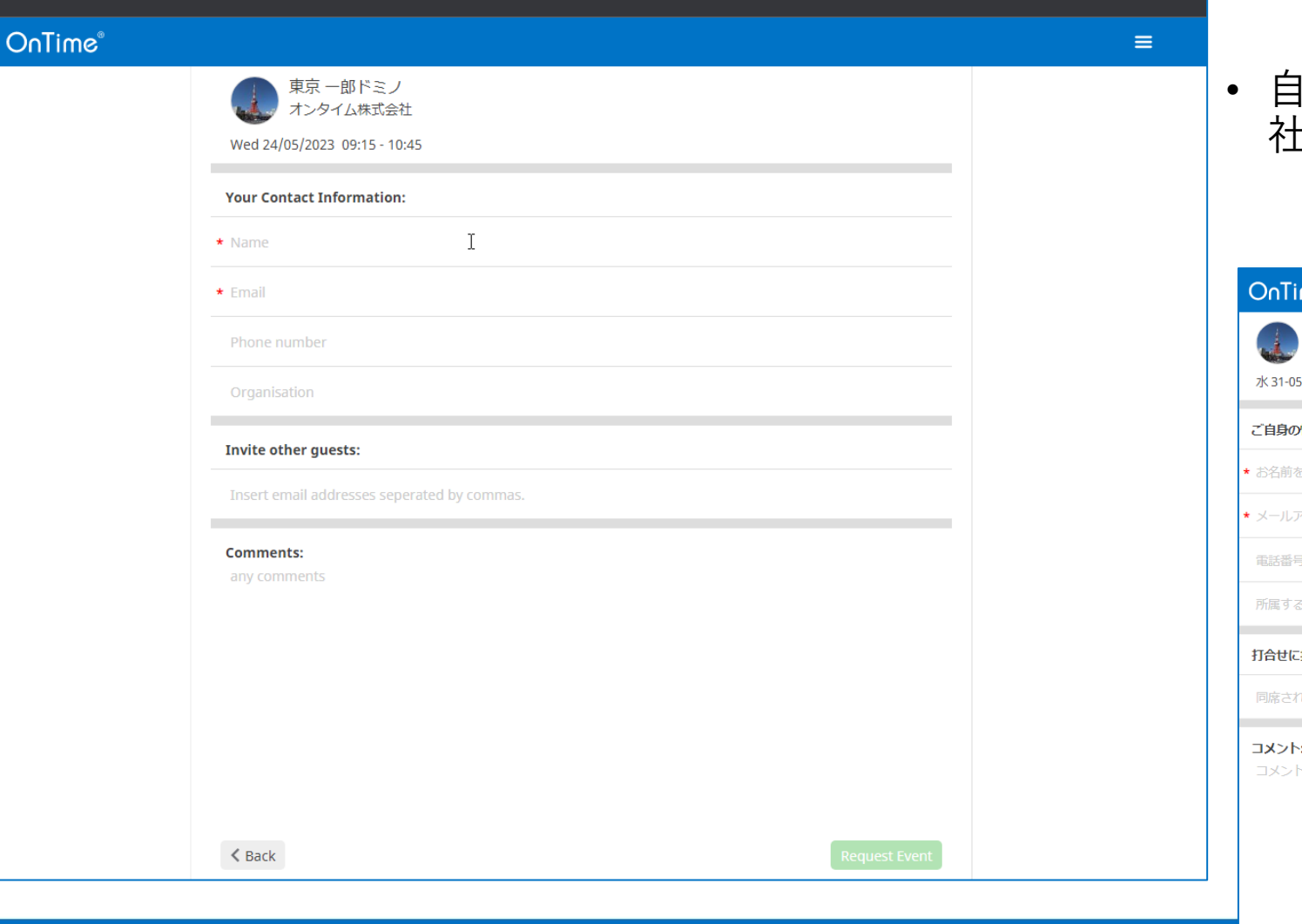

**OnTime®** 

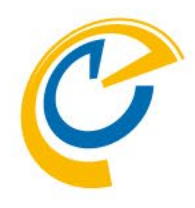

身の名前、メールアドレス、その他電話番号や会 社名等の情報を入力して日程選択を完了します。

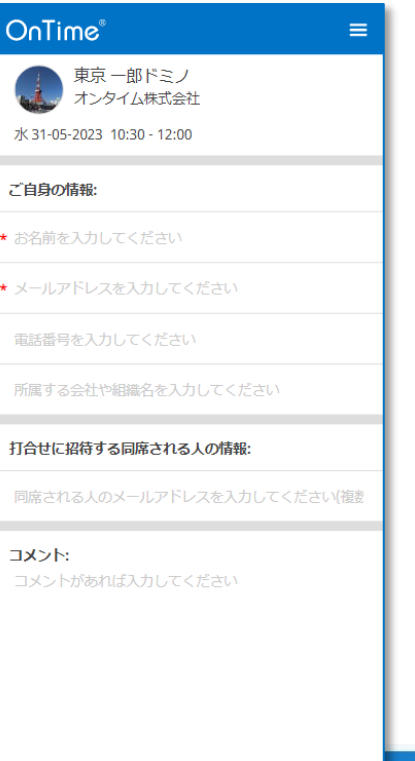

く戻る

23

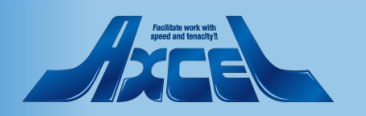

### 4.5 予約完了画面の表示

**Thanks** 

Your request was successfully submitted. You will receive a meeting invitation when the request has been accepted.

 $\triangleright$ 

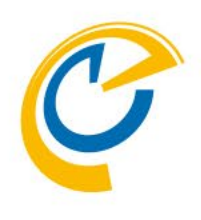

- 完了画面が開けば、予約申込の完了です。
- 日程予約の開催者の手続が完了すれば改めて日 程予約開催者から会議招待のメールが届きます。

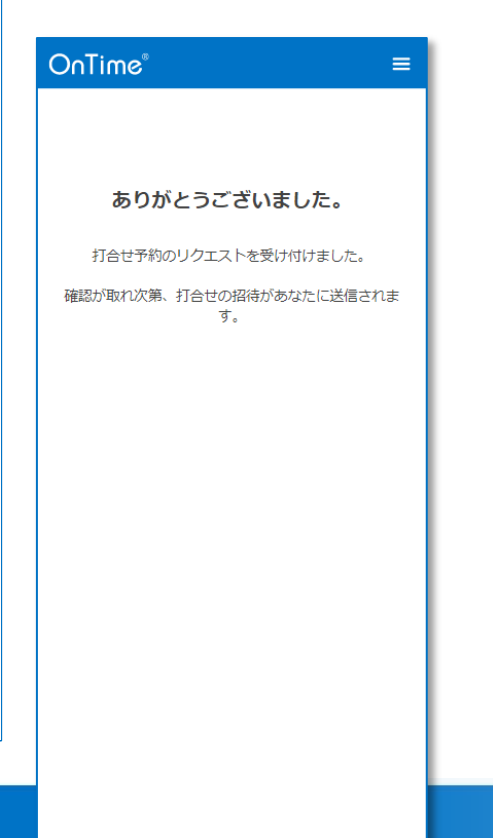

### **OnTime**®

**OnTime**®

 $\equiv$ 

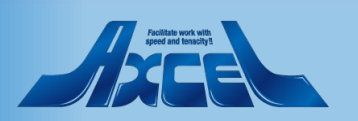